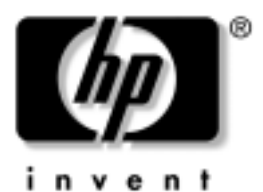

# Darba sākšana Biznesa datori

Dokumenta daļas numurs: 384106-E11

#### **2005. gada maijs**

Kad esat izpildījis materiālā *Ātrā uzstādīöana* aprakstītās darbības, turpmākiem norādījumiem lietojiet öo rokasgrāmatu. Tā palīdzēs instalēt komplektācijā iekļauto programmatūru. Turklāt tajā ir informācija par svarīgāko problēmu novēröanu, ja tādas rastos programmatūras sākotnējās startēöanas laikā.

© Autortiesības 2005 Hewlett-Packard Development Company, L.P. äajā dokumentā iekļautā informācija var tikt mainīta bez ieprieköēja brīdinājuma.

Microsoft un Windows ir Microsoft Corporation preču zīmes ASV un citās valstīs.

Viss servisa nodroöinājuma apjoms attiecībā uz HP produktiem un pakalpojumiem ir izklāstīts konkrēti öiem produktiem un pakalpojumiem pievienotajos paziņojumos par servisa nodroöinājumu. Nekas no öeit minētā nav interpretējams kā papildu servisa nodroöinājums. HP neatbild par öajā tekstā pieļautām tehniskām un redakcionālām kļūdām vai izlaidumiem.

äajā dokumentā ir ietverta patentēta informācija, ko aizsargā autortiesības. Nevienu öī dokumenta daļu nedrīkst kopēt, reproducēt vai tulkot kādā citā valodā bez Hewlett-Packard Company ieprieköējas rakstveida piekriöanas.

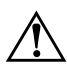

**ERĪDINĀJUMS:** Šādi izcelts teksts nozīmē, ka norādījumu neievērošanas gadījumā iespējams gūt tiziskas traumas vai var tikt apraudēta dzīvība.

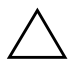

**VZMANĪBU:** Šādi izcelts teksts nozīmē, ka, neievērojot norādījumus, var sabojāt aparatūru vai zaudēt informāciju.

#### Darba sākšana

Biznesa datori

Pirmais izdevums (2005. gada maijs) Dokumenta dalas numurs: 384106-E11

# **Saturs**

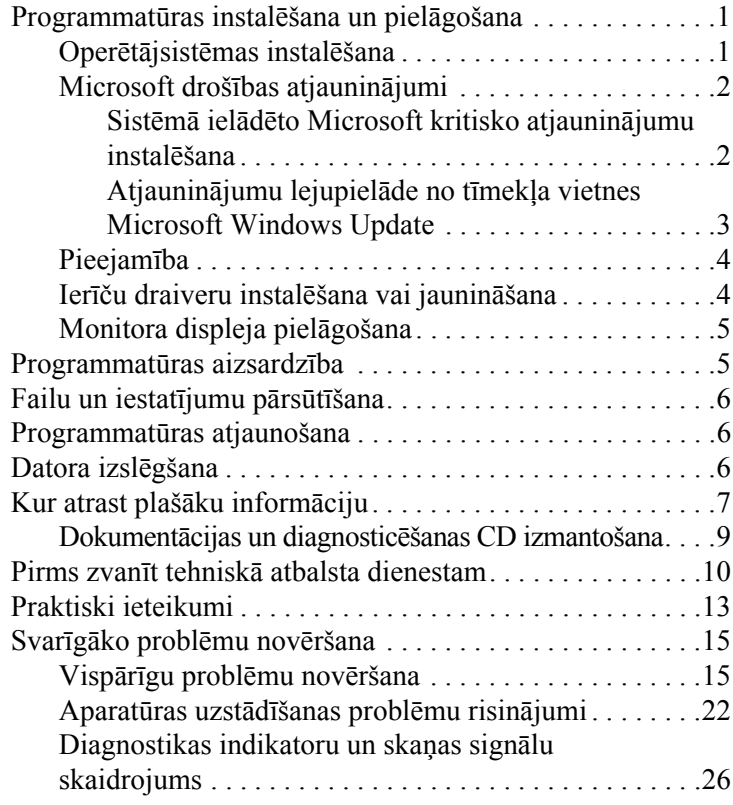

# Darba sākšana

## <span id="page-3-0"></span>Programmatūras instalēšana **un pielgošana**

**VZMANĪBU:** Kamēr operētājsistēma nav sekmīgi instalēta,<br>Pepievienojiet datoram papildu aparatūru vai trešo pušu ražo nepievienojiet datoram papildu aparatūru vai trešo pušu ražotas ierīces. Pretējā gadījumā var rasties kļūdas vai tikt traucēta pareiza operētājsistēmas instalēšana.

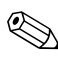

✎Lai nodroöinātu nepiecieöamo gaisa plūsmu, aiz bloka un virs monitora jābūt 4 collas (10,2 cm) platai spraugai.

## <span id="page-3-1"></span>**Operētājsistēmas instalēšana**

Pirmo reizi ieslēdzot datoru, operētājsistēma tiek instalēta automātiski. Tas ilgst 5 līdz 10 minūtes atkarībā no instalējamās operētājsistēmas. Lai veiktu instalēöanu, uzmanīgi izlasiet un izpildiet ekrānā sniegtos norādījumus.

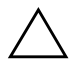

**VZMANĪBU:** Kad ir sākusies automātiskā instalēšana,<br>DEIZSLĒDZIET DATORU LĪDZ INSTALĒŠANAS PROCESS NEIZSLĒDZIET DATORU, LĪDZ INSTALĒŠANAS PROCESS NAV PABEIGTS. Ja datoru izslēdz instalēšanas procesa laikā, var tikt bojāta programmatūra, kas nodrošina datora darbību, vai traucēta tās pareiza instalēšana.

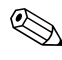

✎Ja datora cietajā diskā ir vairākas operētājsistēmas valodas, instalēöanas process var ilgt pat 60 minūtes.

Ja datora komplektācijā nav Microsoft operētājsistēmas, dažas öīs dokumentācijas daļas uz öo datoru neattiecas. Pilnīgas operētājsistēmas instalēöanas un konfigurēöanas instrukcijas ir operētājsistēmas dokumentācijā. Pēc operētājsistēmas instalēöanas papildinformācija ir pieejama elektroniskajā palīdzībā.

## <span id="page-4-0"></span>**Microsoft drošbas atjauninjumi**

äo sistēmu no HP rūpnīcas jūs saņemat ar tajā ielādētiem, instalēöanai gataviem Microsoft kritiskajiem atjauninājumiem, kuri bija pieejami izstrādes laikā. HP un Microsoft noteikti iesaka instalēt sistēmā ielādētos Microsoft droöības atjauninājumus un pēc tam Microsoft Windows atjauninājumu tīmekļa vietnē iegūt papildu kritiskos Microsoft droöības atjauninājumus, kuri ieteikti jūsu izmantotajai operētājsistēmai.

### <span id="page-4-1"></span>Sistēmā ielādēto Microsoft kritisko atjauninājumu **instalšana**

Lūdzu, instalējiet sistēmā ielādētos kritiskos atjauninājumus pirms savienojuma izveides ar internetu.

- 1. Nokliköķiniet uz **Start** (Sākt) **> All Programs**  (Visas programmas) **> Software Setup** (Programmatūras instalēöana). Tiek parādīts ekrāns **Welcome** (Esiet sveicināts!).
- 2. äajā logā nokliköķiniet uz **Next** (Tālāk).
	- a. Ja kā **Software Setup** izvēles variants tiek piedāvāti **Microsoft Windows XP Service Pack Hotfixes** (Microsoft Windows XP servisa pakotnes karstie labojumi), atzīmējiet to.
	- b. Ja **Microsoft Windows XP Service Pack Hotfixes** *netiek* piedāvāti kā **Software Setup** izvēles variants, atjauninājumi ir jau instalēti rūpnīcā. Nokliköķiniet uz **Cancel** (Atcelt) un pārejiet pie 5. soļa.

3. Nokliköķiniet uz **Next**, lai turpinātu instalēöanu.

Tiek parādīta statusa josla, kurā redzama instalācijas norise.

- 4. Logā Setup Complete (Instalēöana pabeigta) nokliköķiniet uz **Finish** (Beigt), lai atsāknētu datoru.
- 5. Turpiniet, izpildot darbības, kas norādītas tīmekļa vietnes **Microsoft Windows Update atjauninājumu lejupielādes** sadaļā, lai datorā būtu visi jaunākie sistēmai paredzētie atjauninājumi.

#### <span id="page-5-0"></span>Atjauninājumu lejupielāde no tīmekļa vietnes **Microsoft Windows Update**

- 1. Lai izveidotu interneta savienojumu, nokliköķiniet uz **Start (Sākt) > Internet Explorer** un izpildiet ekrānā sniegtos norādījumus.
- 2. Kad interneta savienojums ir izveidots, nokliköķiniet uz pogas **Start** (Sākt).
- 3. Izvēlieties izvēlni **All Programs** (Visas programmas).

Izvēlnes augödaļā nokliköķiniet uz saites **Windows Update**.

Tiks atvērta tīmekļa vietne **Microsoft Windows Update**.

Iespējams, tiek parādīts viens vai vairāki uznirstoöie logi ar aicinājumu instalēt programmas no [www.microsoft.com](http://www.microsoft.com).

- 4. Nokliköķiniet uz **Yes** (Jā), lai instalētu programmas no [www.microsoft.com](http://www.microsoft.com).
- 5. Kad tiek parādīta saite **Scan for Updates** (Meklēt atjauninājumus), nokliköķiniet uz tās.

Kad pēc atjauninājumu skenēöanas zem virsraksta **Pick updates to install** (Paņemt atjauninājumus instalēöanai) tiek parādīta saite **Critical Updates and Service Packs** (Kritiskie atjauninājumi un servisa pakotnes), nokliköķiniet uz tās.

Tiek parādīts atjauninājumu saraksts, kurā pēc noklusējuma ir atzīmēti visi atjauninājumi.

Ieteicams instalēt visus öajā sadaļā norādītos atjauninājumus.

- 6. Nokliköķiniet uz saites **Review and Install Updates** (Izskatīt un instalēt atjauninājumus).
- 7. Nokliköķiniet uz pogas **Install Now** (Instalēt tūlīt). Līdz ar to tiek sākta kritisko atjauninājumu lejupielāde un notiek to automātiska instalēöana.
- 8. Pēc atjauninājumu instalēöanas sistēmā Windows XP tiek parādīts aicinājums atsāknēt datoru. Pārliecinieties, vai pirms atsāknēöanas esat saglabājis atvērtos failus vai dokumentus. Pēc tam izvēlieties **Yes** (Jā), lai dators tiktu atsāknēts.

## <span id="page-6-0"></span>**Pieejamba**

HP uzskata par savu uzdevumu veidot tādus produktus, pakalpojumus un programmas, kas piedāvā uzlabotas lietojamības un pieejamības iespējas ikvienam klientam. HP produkti, kuros sākotnēji instalēta operētājsistēma Microsoft Windows XP vai kuri ir sagatavoti öai operētājsistēmai, ir veidoti tā, lai būtu pieejami ikvienam. äie produkti ir pārbaudīti, izmantojot nozarē vadoöos asistējoöās tehnoloģijas produktus, nodroöinot vienlīdzīgas piekļuves iespējas – vienmēr, visur . . . visiem.

### <span id="page-6-1"></span>**Ierču draiveru instalšana vai jauninšana**

Pēc operētājsistēmas instalēöanas, uzstādot papildu aparatūras ierīces, ir jāinstalē arī öo ierīču draiveri.

Ja tiek parādīts vaicājums pēc I386 direktorija, nomainiet tā ceļu uz **C:\i386** vai ar dialogloga pogas **Browse** (Pārlūkot) palīdzību atrodiet mapi i386. Tādējādi operētājsistēmai tiek norādīti atbilstoöie draiveri.

Jaunāko atbalstprogrammatūru, ieskaitot atbalstprogrammatūru operētājsistēmai, varat iegūt internetā: [www.hp.com/support.](http://www.hp.com/support/)  Izvēlieties valsti un valodu**,** izvēlieties **Download drivers and software** (Lejupielādēt draiverus un programmatūru), ievadiet datora modeļa numuru un nospiediet taustiņu **Enter**.

Jaunāko atbalstprogrammatūru varat saņemt arī kompaktdiskā. Informācija par atbalstprogrammatūras abonēöanu kompaktdisku formātā tiek sniegta tīmekļa vietnē:

[http://h18000.www1.hp.com/support/files/desktops/us/](http://h18000.www1.hp.com/support/files/desktops/us/purchase.html) purchase.html

✎Ja datoram ir ierakstīöanu nodroöinoös optiskais dzinis, instalējiet atbilstoöu programmatūru, lai varētu ierakstīt (skatiet kompaktdiskus, kas tiek piegādāti ar sistēmu).

## <span id="page-7-0"></span>**Monitora displeja pielgošana**

Ja vēlaties, varat izvēlēties vai mainīt monitora modeli, atsvaidzes intensitāti, ekrāna izöķirtspēju, krāsu iestatījumus, burtu lielumu, kā arī enerģijas pārvaldības iestatījumus. Lai to izdarītu, ar peles labo pogu uzkliköķiniet Windows darbvirsmā un pēc tam uz Properties (Rekvizīti), lai mainītu displeja iestatījumus. Plaöāku informāciju skatiet elektroniskajā dokumentācijā, kas tiek piedāvāta kopā ar grafikas kontrollera utilītu, vai dokumentācijā, kas iekļauta monitora komplektācijā.

# <span id="page-7-1"></span>Programmatūras aizsardzība

Lai aizsargātu programmatūru no zaudēöanas vai bojājumiem, izveidojiet visas sistēmas programmatūras, lietojumprogrammu un atbilstoöo cietajā diskā glabāto failu dublējumkopiju. Norādījumus par datu failu dublējumkopiju izveidi skatiet operētājsistēmas vai dublējumkopiju utilītas dokumentācijā.

# <span id="page-8-0"></span>Failu un iestatījumu pārsūtīšana

Lai pārvietotu failus un iestatījumus no vecā datora uz jauno, izmantojiet Microsoft Windows XP Files and Settings Transfer Wizard (Microsoft Windows XP failu un iestatījumu pārsūtīöanas vednis). Nokliköķiniet uz **Start** (Sākt) > **All Programs** (Visas programmas) **> Accessories** (Piederumi) **> System Tools** (Sistēmas rīki) **> Files and Settings Transfer Wizard**.

# <span id="page-8-1"></span>Programmatūras atjaunošana

Atjaunojiet sākotnējo operētājsistēmu un rūpnīcā instalēto programmatūru, izmantojot *Restore Plus!* kompaktdisku un citus kompaktdiskus, kas tiek piegādāti kopā ar datoru. Uzmanīgi izlasiet un izpildiet norādījumus, kas sniegti par datora komplektācijā iekļauto atjaunoöanas risinājumu.

Ja, izmantojot öo kompaktdisku, rodas jautājumi vai problēmas, sazinieties ar klientu atbalsta dienestu.

# <span id="page-8-2"></span>**Datora izslgšana**

Lai pareizi izslēgtu datoru, vispirms beidzējiet operētājsistēmas programmatūru. Sistēmā Microsoft Windows XP Professional nokliköķiniet uz **Start** (Sākt) **> Shut Down** (Beidzēt). Sistēmā Microsoft Windows XP Home nokliköķiniet uz **Start > Turn Off Computer** (Izslēgt datoru). Dators tiek automātiski beidzēts.

Nospieûot strāvas pogu, atkarībā no operētājsistēmas dators pāriet uz energotaupīšanas jeb "gaidīšanas" stāvokli, nevis automātiski izslēdz strāvas padevi. Tādējādi, neaizverot lietojumprogrammas, tiek taupīta enerģija; vēlāk atkal var sākt nekavējoties lietot datoru — operētājsistēma nav jārestartē, un dati netiek zaudēti.

**UZMANĪBU:** Manuāli izslēdzot datoru, tiek pārlēkts gaidstāves režīmam un var pazaudēt nesaglabātos datus.

Lai izslēgtu strāvas padevi datoram, nospiediet un četras sekundes turiet strāvas pogu.

Dažos modelos var pārkonfigurēt strāvas padeves pogu, lai tā strādātu ieslēgšanas/izslēgšanas režīmā, palaižot utilītu Computer Setup. Plaöāku informāciju par utilītu Computer Setup skatiet *dokumentācijas un diagnosticēöanas* kompaktdiska sadaļā *Utilītas Computer Setup (F10) rokasgrāmata*.

# <span id="page-9-0"></span>Kur atrast plašāku informāciju

Papildinformāciju par produktu viegli izmantojamā PDF formātā skatiet *dokumentācijas un diagnosticēöanas* kompaktdiskā. äajā kompaktdiskā ir iekļautas öādas publikācijas:

- *Ātrā uzstādīöana* (pieejama izdrukas veidā un Adobe Acrobat PDF formātā kompaktdiskā) palīdz savienot datoru un perifērās ierīces.
- *Darba sāköana* (pieejama izdrukas veidā un PDF formātā kompaktdiskā) palīdz instalēt komplektācijā iekļauto programmatūru; tajā ir iekļauta arī informācija par svarīgāko problēmu novēröanu, ja tādas rastos programmatūras sākotnējās startēöanas laikā.
- *Aparatūras rokasgrāmata* (PDF formātā kompaktdiskā) sniedz pārskatu par produkta aparatūru un norādījumus, kā jaunināmi öīs sērijas datori; tajā ir arī informācija par RTC akumulatoriem, atmiņu un strāvas padevi.
- *Utilītas Computer Setup (F10) rokasgrāmata* (PDF formātā kompaktdiskā) piedāvā informāciju par öī rīka lietoöanu noklusējuma iestatījumu pārkonfigurēöanai vai modificēöanai uzturēöanas nolūkā vai, uzstādot jaunas aparatūras ierīces.
- *Galddatora pārvaldības rokasgrāmatā* (PDF formātā kompaktdiskā) sniegtas definīcijas un pamācības par droöības aspektiem un inteliģentās pārvaldības līdzekļiem, kuri ir sākotnēji instalēti atseviöķos modeļos.
- *Tīkla un interneta saziņas rokasgrāmata* (PDF formātā kompaktdiskā) sniedz galveno informāciju par tīkloöanu un norādījumus, kā instalējami ierīču draiveri un lietojami tīkla interfeisa kontrollera (NIC) līdzekļi, kuri sākotnēji instalēti atseviöķos galddatoru modeļos; tajā ir arī informācija par interneta pakalpojumu sniedzējiem un interneta lietoöanu.
- *Problēmu novēröanas rokasgrāmata* (PDF formātā kompaktdiskā) ir visaptveroös materiāls, kurā sniegti noderīgi ieteikumi par problēmu novēröanu öajā datorā un iespējamo aparatūras vai programmatūras problēmu novēröanas scenāriji; tajā ir arī informācija par diagnostikas kodiem, kā arī informācija par diagnosticēöanas utilītas palaiöanu.
- *Droöības un regulējoöā informācija* (PDF formātā kompaktdiskā) ir droöības norādījumi un normatīvi, kas apliecina atbilstību ASV, Kanādas un dažādām starptautiskām prasībām.

✎Ja datorā nav optiskā CD diskdziņa, produkta dokumentāciju var lejupielādēt no tīkla: [http://www.hp.com/support](http://www.hp.com/support/). Izvēlieties valsti un valodu**,** izvēlieties **See support and troubleshooting information** (Apskatīt atbalsta un traucējummeklēöanas informāciju), ievadiet datora modeļa numuru un nospiediet taustiņu **Enter**.

## <span id="page-11-0"></span>**Dokumentācijas un diagnosticēšanas CD izmantošana**

1. Ievietojiet kompaktdisku optiskajā dzinī.

Iespējama neliela aizkave, kamēr kompaktdiskā ierakstītā programmatūra pārbauda sistēmas Windows reģionālos iestatījumus. Ja datorā netiek atrasta programmas Adobe Acrobat vai Acrobat Reader jaunākā versija, tā tiek automātiski instalēta no kompaktdiska.

2. Lai veiktu instalēöanu, izlasiet un izpildiet norādījumus.

Izvēlne un materiāli tiek rādīti valodā, kas izvēlēta sistēmas sākotnējās instalēöanas laikā vai norādīta vēlāk sistēmas Windows reģionālajos iestatījumos. Ja reģionālie iestatījumi neatbilst nevienai no kompaktdiskā nodroöinātajām valodām, izvēlne un materiāli tiek rādīti angļu valodā.

3. Nokliköķiniet uz tās grāmatas nosaukuma, kuru vēlaties lasīt.

Ja divu minūöu laikā vai ilgāk optiskais diskdzinis neveic nekādas darbības, iespējams, ka datorā nav iespējots Autorun (Automātiskā palaiöana).

Lai palaistu *dokumentācijas un diagnosticēöanas* kompaktdisku, ja tas netiek palaists automātiski:

- 1. Nokliköķiniet uz **Start** (Sākt) **> Run** (Izpildīt).
- 2. Ievadiet:

### **X:\DocLib.exe**

(kur **X** apzīmē optiskā diskdziņa burtu)

3. Nokliköķiniet uz **OK** (Labi).

Ja dators darbojas, izmantojot Linux operētājsistēmu, *dokumentācijas un diagnosticēöanas* kompaktdisks netiek palaists automātiski. Lai apskatītu kompaktdiskā iekļautos dokumentus, no [www.adobe.com](http://www.adobe.com) lejupielādējiet un instalējiet programmu Adobe Acrobat Reader, kas paredzēta Linux videi.

# <span id="page-12-0"></span>**Pirms zvant tehnisk atbalsta dienestam**

Ja raduöās problēmas ar datoru, pirms zvanāt tehniskā atbalsta darbiniekiem, izmēģiniet turpmāk minētos atbilstoöos risinājumus, lai mēģinātu precīzi noteikt raduöos problēmu.

- Palaidiet diagnosticēšanas utilītu. Plašāku informāciju skatiet *dokumentācijas un diagnosticēöanas* kompaktdiska sadaļā *Problēmu novēröanas rokasgrāmata*.
- Utilītā Computer Setup palaidiet Drive Protection System (DPS) (Diskdziņa aizsardzības sistēma) paötestu. Plaöāku informāciju skatiet *dokumentācijas un diagnosticēöanas*  kompaktdiskā iekļautajā *Utilītas Computer Setup (F10) rokasgrāmatā.*

Diskdziņu aizsardzības sistēmas (DPS - Drive Protection System) paštesta programmatūra ir pieejama tikai atseviškos modelos.

- Apskatiet, vai strāvas indikators datora prieköpusē mirgo sarkanā krāsā. Indikatora mirgoöana ir kļūdas kods, kas palīdz noteikt problēmu. Sīkāku informāciju skatiet šīs rokasgrāmatas nodaļā. "Diagnostikas indikatoru un skaņas signālu skaidrojums" lappusē 26.
- Ja ekrāns ir tukšs, pievienojiet monitoru citam datora video portam (ja ir). Vai arī monitoru nomainiet pret monitoru, par kuru droöi zināt, ka tas darbojas.
- Ja strādājat tīklā, pievienojiet tīkla savienojumam citu datoru, izmantojot citu kabeli. Iespējams, ka problēmas cēlonis ir tīkla kontaktligzda vai kabelis.
- Ja nesen pievienojāt jaunu aparatūru, atvienojiet to un pārbaudiet, vai dators darbojas pareizi.
- Ja nesen instalējāt jaunu programmatūru, atinstalējiet to un pārbaudiet, vai dators darbojas pareizi.
- Sāknējiet datoru, izmantojot Safe Mode (Drošais režīms), lai pārbaudītu, vai, neielādējot visus draiverus, notiek sāknēšana. Sāknējot operētājsistēmu, izmantojiet "pēdējo zināmo konfigurāciju".
- Skatiet visaptverošo tehniskās palīdzības materiālu tiešsaistē: [www.hp.com/support](http://www.hp.com/support).
- Sīkāku informāciju skatiet šīs rokasgrāmatas nodaļā "Praktiski ieteikumi" lappusē 13.
- Plaöāku informāciju skatiet *dokumentācijas un diagnosticēöanas* kompaktdiska sadaļā *Problēmu novēröanas rokasgrāmata*.
- Palaidiet *Restore Plus!* kompaktdisku.

**VZMANĪBU:** Palaižot atjaunošanas kompaktdisku, tiek dzēsti visi dati no cietā diska.

Atrisināt problēmu tieösaistē jums palīdzēs rīks HP Instant Support Professional Edition, kas ļauj veikt problēmu paönovēröanas diagnostiku. Ja jums ir jāsazinās ar HP atbalsta darbiniekiem, izmantojiet rīka HP Instant Support Profession Edition tieösaistes tērzēöanas iespēju. Tīmekļa vietnei HP Instant Support Professional Edition piekļūstiet öeit: [www.hp.com/go/ispe](http://www.hp.com/go/ispe).

Lai saņemtu jaunāko tieösaistes atbalsta informāciju, programmatūru un draiverus, proaktīvos paziņojumus, kā arī sazinātos ar citu cilvēku un HP ekspertu pasaules kopienu, izmantojiet biznesa atbalsta centru (BSC – Business Support Center): [www.hp.com/go/bizsupport](http://www.hp.com/go/bizsupport).

Ja ir jāzvana tehniskajam atbalstam un vēlaties saņemt efektīvu servisa speciālista palīdzību, ievērojiet öādus priekönoteikumus:

- Zvanot atrodieties pie datora.
- Pirms zvanīšanas norakstiet datora sērijas numuru un produkta ID numuru, kā arī monitora sērijas numuru.
- Veltiet laiku problēmas noskaidrošanai kopā ar servisa tehniki.
- Nonemiet visu sistēmai nesen pievienoto aparatūru.
- Nonemiet visu nesen instalēto programmatūru.
- Palaidiet *Restore Plus!* kompaktdisku.

**VZMANĪBU:** Palaižot atjaunošanas kompaktdisku, tiek dzēsti visi dati no cietā diska.

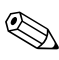

Lai saņemtu informāciju par tirdzniecību un garantijas jauninājumiem (HP Care Pack), zvaniet vietējam pilnvarotajam pakalpojumu sniedzējam vai dīlerim.

# <span id="page-15-0"></span>**Praktiski ieteikumi**

Ja rodas problēmas ar datoru, monitoru vai programmatūru, pirms citu darbību veiköanas skatiet öo vispārīgo ieteikumu sarakstu:

- Pārbaudiet, vai dators un monitors ir pievienots elektriskās strāvas kontaktligzdai, kas darbojas.
- Pārbaudiet, vai sprieguma izvēles slēdzis (dažos modelos) ir iestatīts atbilstoöi jūsu reģionā esoöajam spriegumam (115 V vai 230 V).
- Pārbaudiet, vai dators ir ieslēgts un deg zaļš strāvas indikators.
- Pārbaudiet, vai monitors ir ieslēgts un deg zaļš monitora indikators.
- Apskatiet, vai strāvas indikators datora priekšpusē mirgo sarkanā krāsā. Indikatora mirgoöana ir kļūdas kods, kas palīdz noteikt problēmu. Sīkāku informāciju skatiet šīs rokasgrāmatas nodaļā "Diagnostikas indikatoru un skaņas signālu skaidrojums" lappusē 26.
- Ja attēls monitorā ir blāvs, palieliniet attēla spilgtumu un kontrastu, izmantojot monitora regulatorus.
- Nospiediet un turiet nospiestu jebkuru taustiņu. Ja atskan sistēmas skaņas signāls, tastatūra darbojas pareizi.
- Visiem kabeļu savienojumiem pārbaudiet, vai tie nav vaļīgi vai nepareizi pievienoti.
- Aktivizējiet datoru, nospiežot jebkuru tastatūras taustiņu vai strāvas pogu. Ja sistēma paliek aizturētā režīmā, izslēdziet datoru, nospieûot strāvas pogu un turot to nospiestu vismaz četras sekundes, pēc tam vēlreiz nospiediet strāvas pogu, lai restartētu datoru. Ja sistēma netiek beidzēta, atvienojiet strāvas kabeli, pagaidiet dažas sekundes un atkal to pievienojiet. Ja utilītā Computer Setup ir iestatīta automātiskā startēöana pēc strāvas zuduma, dators tiks restartēts. Ja tas netiek restartēts, nospiediet strāvas pogu, lai startētu datoru.
- Pārkonfigurējiet datoru pēc paplašināšanas plates (kuras pamatā nav standarta "plug and play") vai citu papildiespēju instalēšanas. Norādījumus skatiet nodaļā "Aparatūras uzstādīšanas problēmu risinājumi" lappusē 22.
- Pārliecinieties, vai ir instalēti visi nepieciešamie ierīču draiveri. Piemēram, ja izmantojat printeri, nepiecieöams öim printera modelim atbilstoös draiveris.
- Pirms sistēmas ieslēgšanas izņemiet no tās visus sāknēšanas datu nesējus (disketes, kompaktdiskus un USB ierīces).
- Ja esat instalējis operētājsistēmu, kas nav rūpnīcā instalētā operētājsistēma, pārliecinieties, vai datorsistēma to atbalsta.
	- Ja sistēmā ir uzstādīti vairāki video avoti (iegulti, PCI vai PCI-Express adapteri; iegults video tikai atseviöķos modeļos) un ir viens monitors, monitoram jābūt pievienotam pie tā avota savienotāja, kurö izvēlēts kā primārais VGA adapteris. Sāknēöanas laikā pārējie monitora savienotāji ir atspējoti un, ja monitors ir pievienots kādam no öiem portiem, monitors nedarbosies. Noklusējuma VGA avotu var izvēlēties utilītā Computer Setup.

**VEMANĪBU:** Ja dators ir pievienots maiņstrāvas avotam, sistēmas plate pastāvīgi atrodas zem sprieguma. Lai izvairītos no sistēmas plates vai komponentu bojājumiem, pirms datora atvēršanas strāvas kabelis vienmēr ir jāatvieno no strāvas avota.

# <span id="page-17-0"></span>Svarīgāko problēmu novēršana

äīs nodaļas uzmanības centrā ir problēmas, kuras varētu rasties datora sākotnējās uzstādīöanas procesa laikā. Plaöa *Problēmu novēröanas rokasgrāmata* ir pieejama *dokumentācijas un diagnosticēöanas* kompaktdiskā un uzziņu bibliotēkā vietnē [http://www.hp.com/support.](http://www.hp.com/support) Izvēlieties valsti un valodu**,**  izvēlieties **See support and troubleshooting information** (Apskatīt atbalsta un traucējummeklēöanas informāciju), ievadiet datora modeļa numuru un nospiediet taustiņu **Enter**.

## <span id="page-17-1"></span>Vispārīgu problēmu novēršana

Iespējams, varēsit viegli atrisināt öajā sadaļā aprakstītās vispārīgās problēmas. Ja problēma joprojām pastāv un pats nevarat to novērst vai neesat pārliecināts par veicamo darbību, sazinieties ar pilnvarotu dīleri vai izplatītāju.

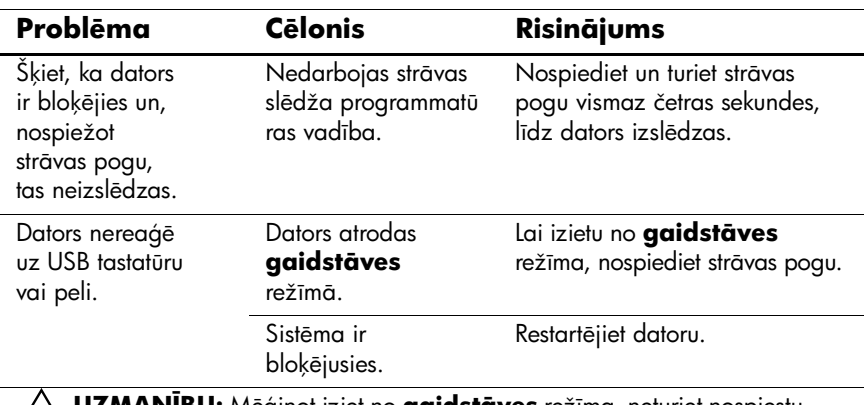

### Vispārīgu problēmu novēršana

**AUZMANĪBU:** Mēģinot iziet no **gaidstāves** režīma, neturiet nospiestu strāvas pogu ilgāk par četrām sekundēm. Pretējā gadījumā dators tiks izslēgts un zudīs nesaglabātie dati.

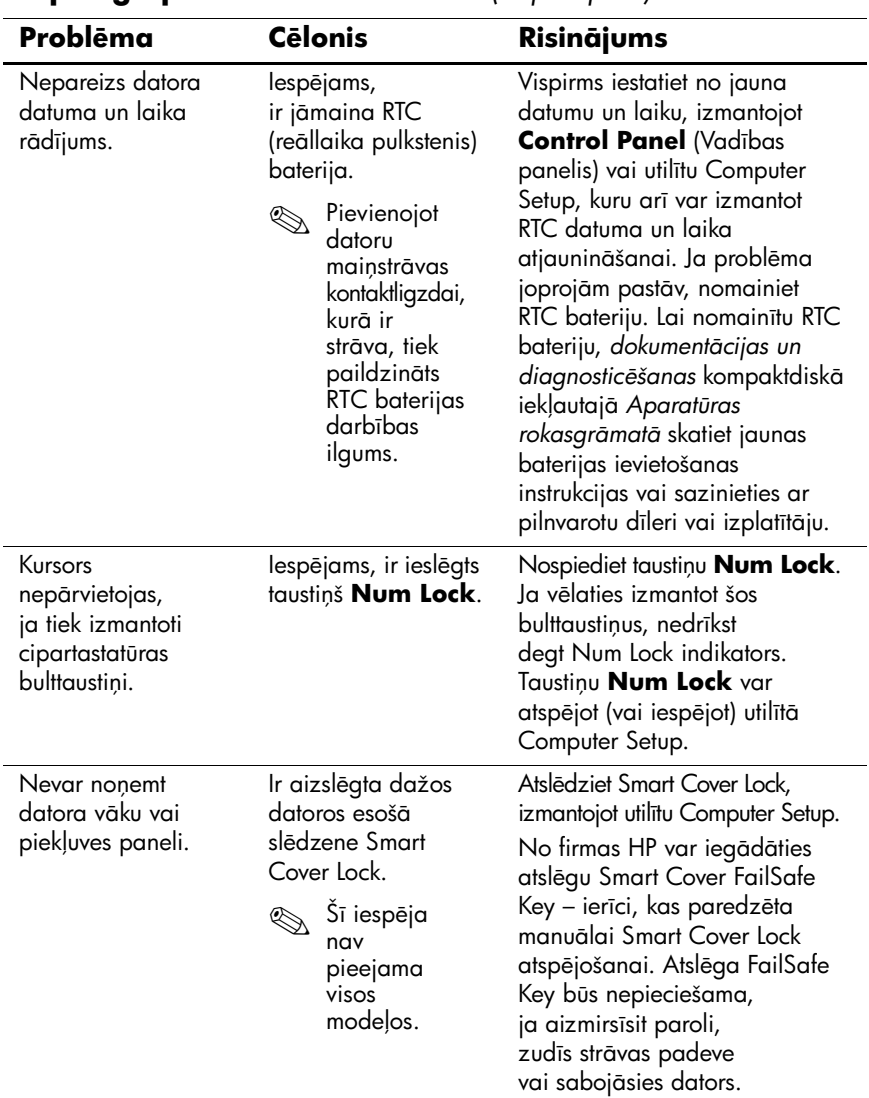

#### $\overline{\mathbf{V}}$ ispārīgu problēmu novēršana *(turpinājums)*

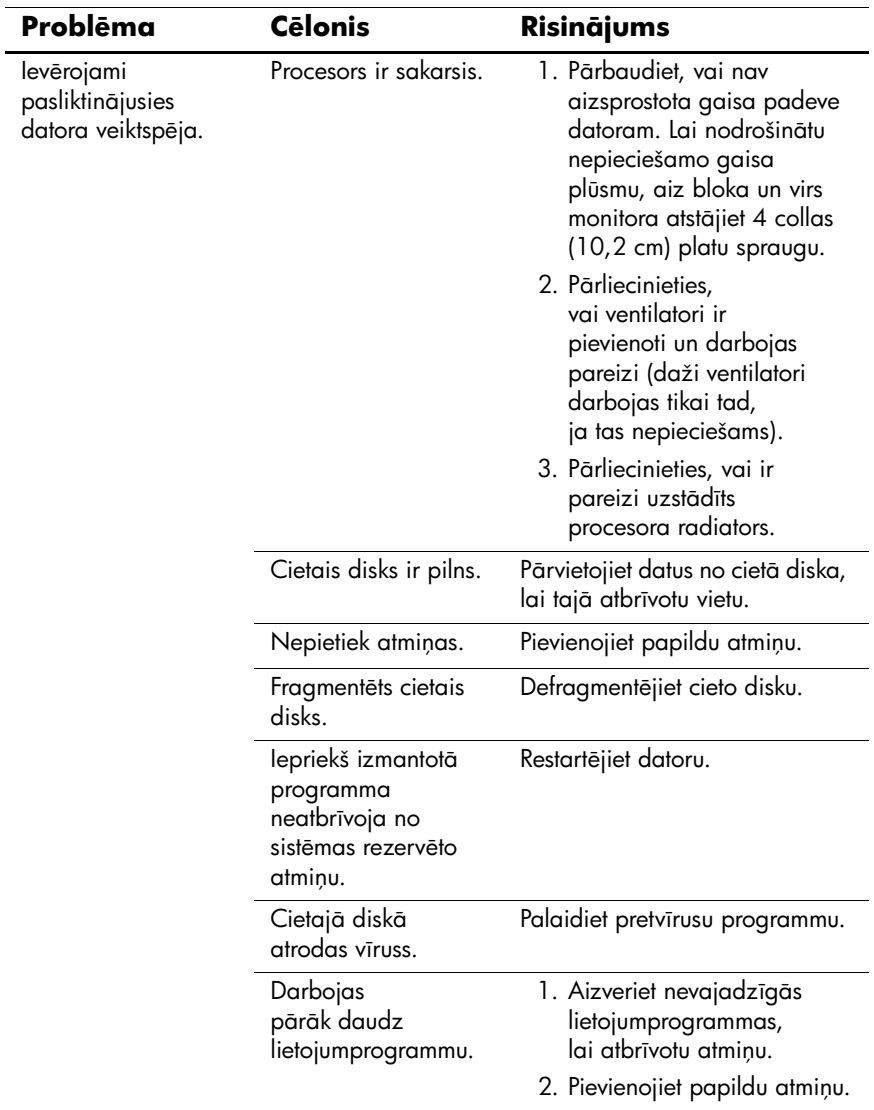

## $\overline{\textbf{V}}$ ispārīgu problēmu novēršana *(turpinājums)*

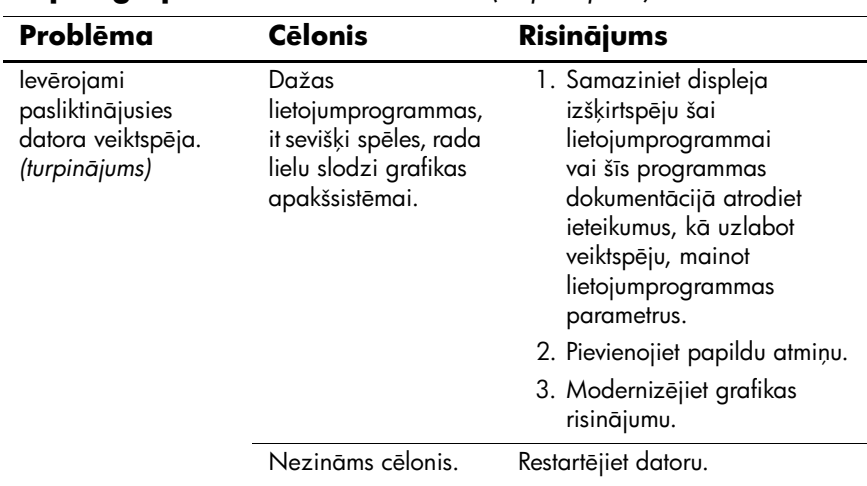

#### $\overline{\mathbf{V}}$ ispārīgu problēmu novēršana *(turpinājums)*

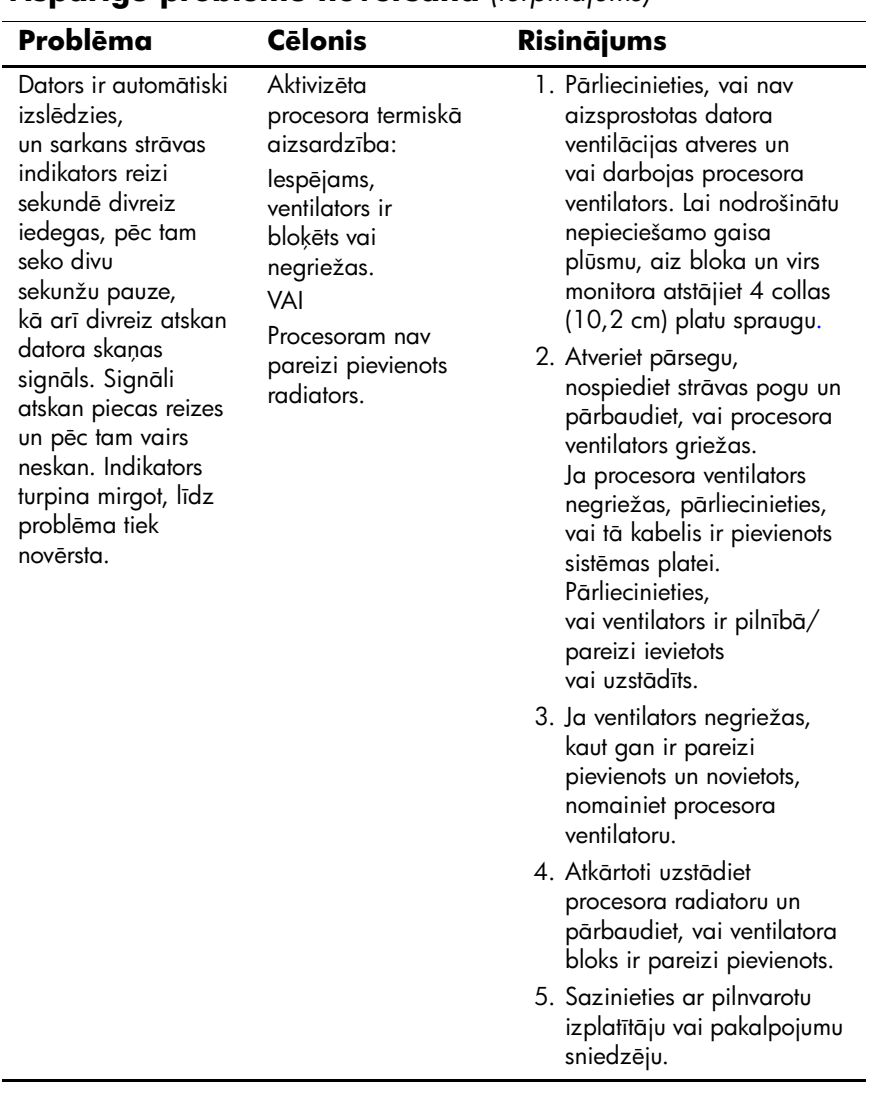

### $\overline{\mathbf{V}}$ **ispārīgu problēmu novēršana** (turpinājums)

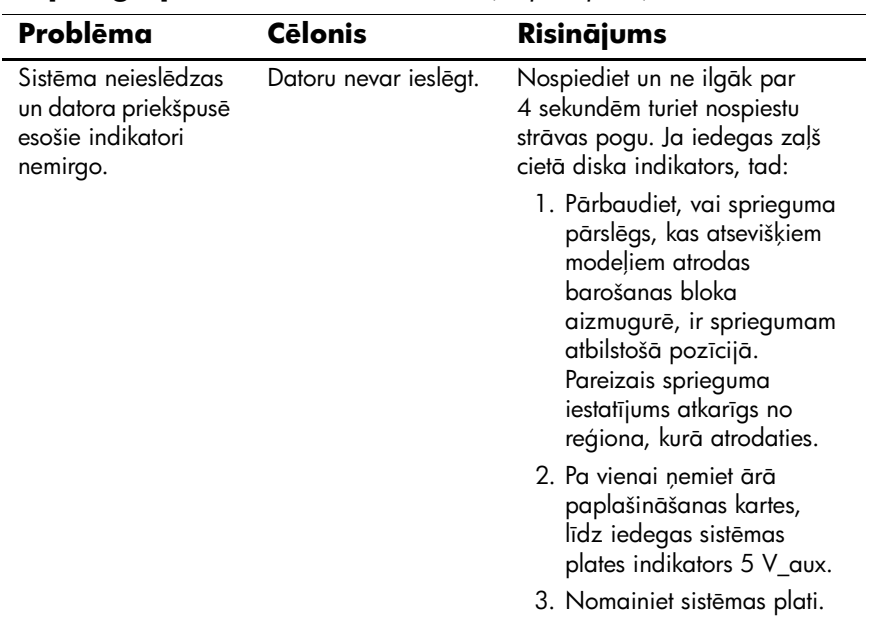

## $\overline{\textbf{V}}$ ispārīgu problēmu novēršana *(turpinājums)*

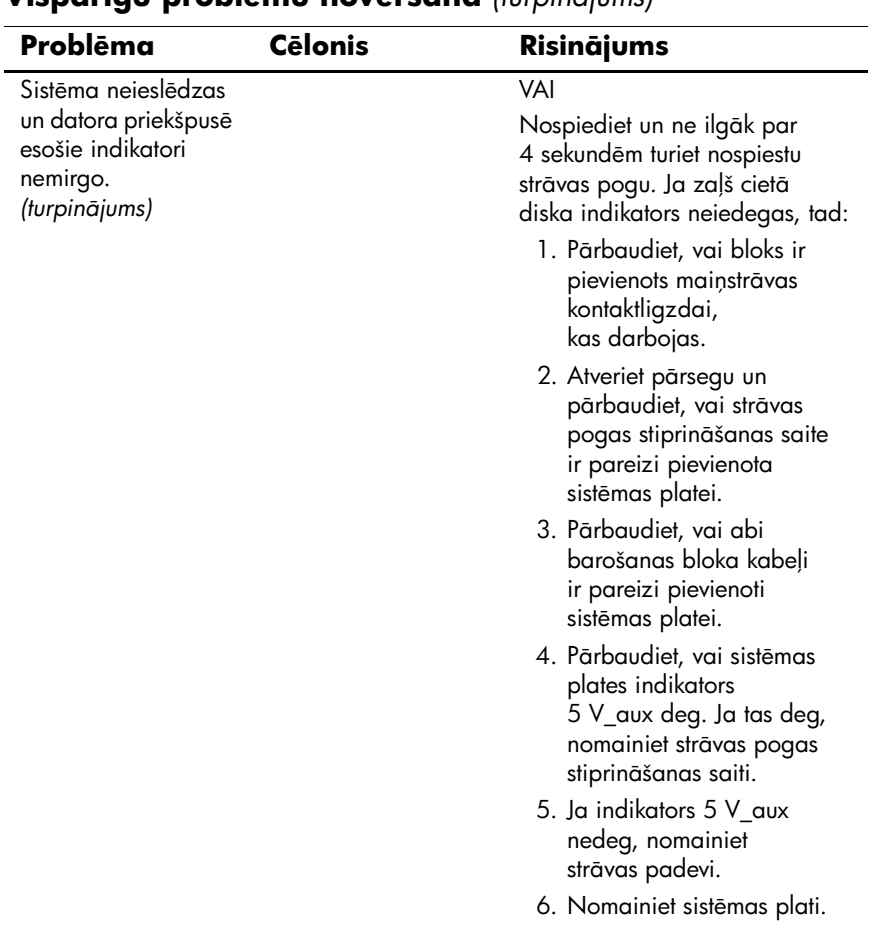

### **Vispārīgu problēmu novēršana** *(turpinājums)*

## <span id="page-24-0"></span>Aparatūras uzstādīšanas problēmu risin**ā**jumi

Pievienojot vai noņemot aparatūru, piemēram, papildu diskdzini vai paplaöināöanas karti, iespējams, jāpārkonfigurē dators. Uzstādot Plug and Play standarta ierīci, Windows XP automātiski atpazīst öo ierīci un konfigurē datoru. Uzstādot ierīces, kas neatbilst standartam Plug and Play, pēc to uzstādīöanas dators jāpārkonfigurē paöam lietotājam. Sistēmā Windows XP izmantojiet **Add Hardware Wizard** (Aparatūras pievienoöanas vednis) un izpildiet ekrānā sniegtos norādījumus.

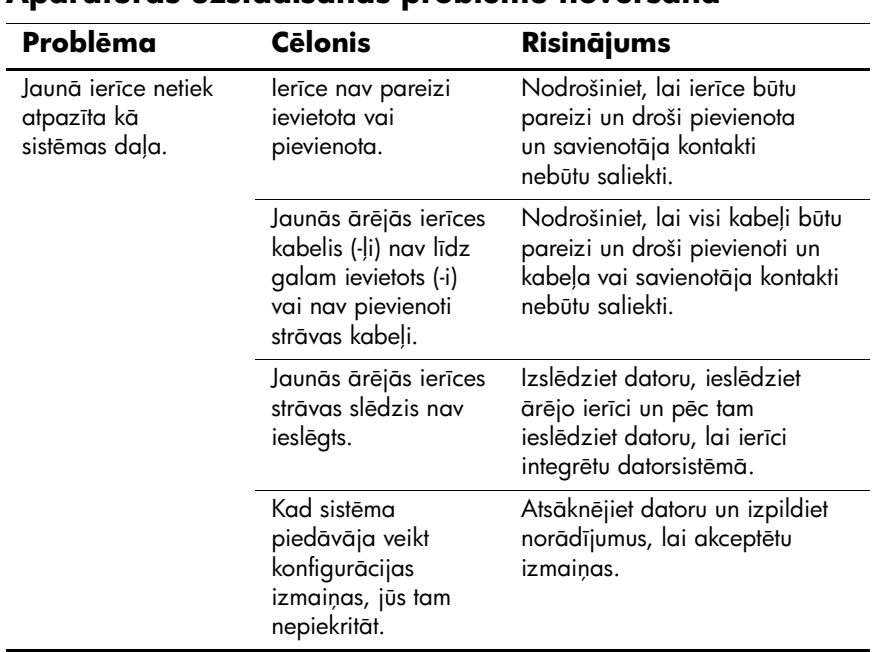

#### **Aparatras uzstdšanas problmu novršana**

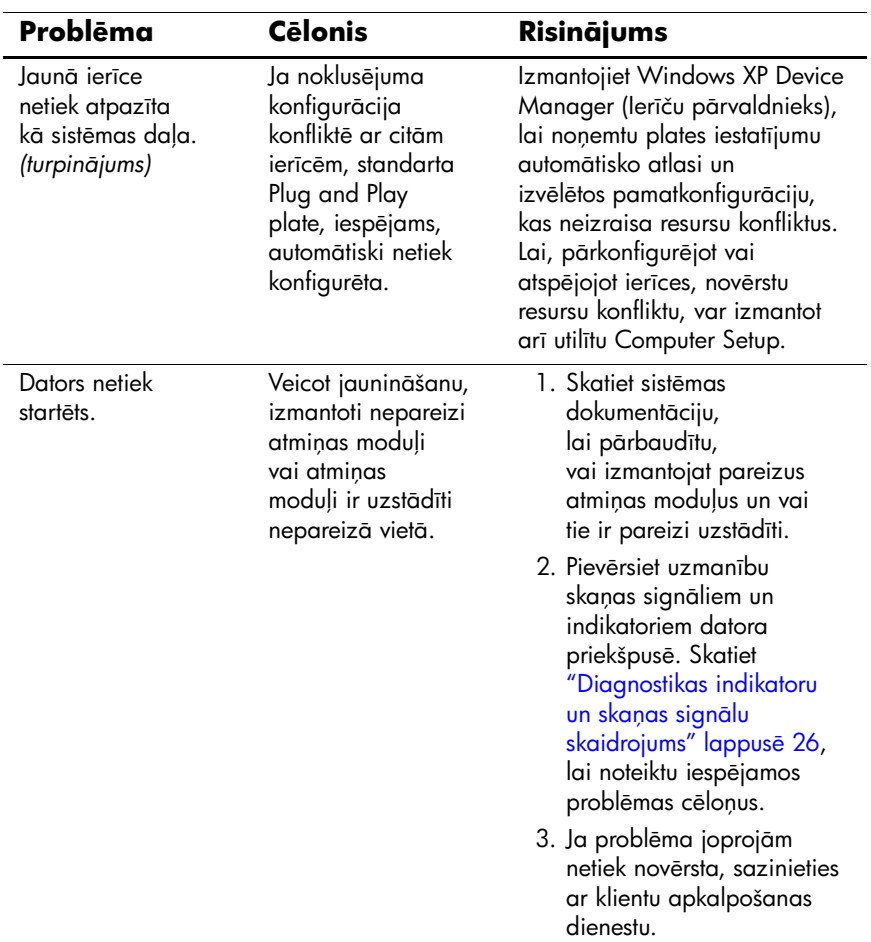

### Aparatūras uzstādīšanas problēmu novēršana

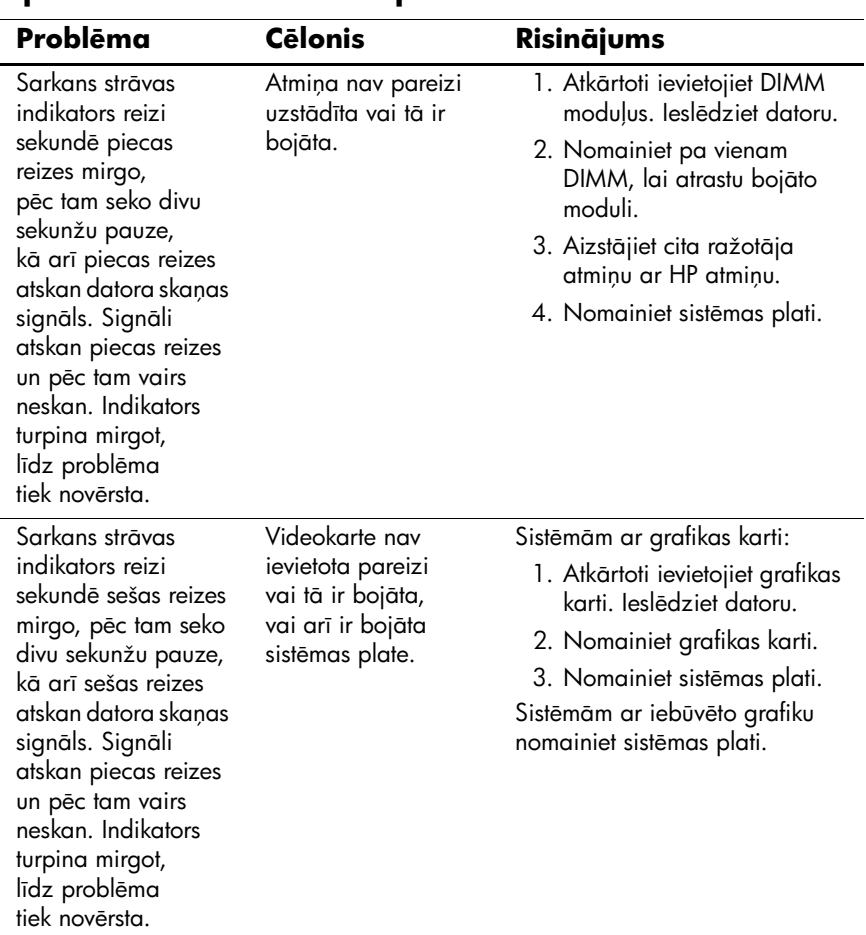

### **Aparatūras uzstādīšanas problēmu novēršana**

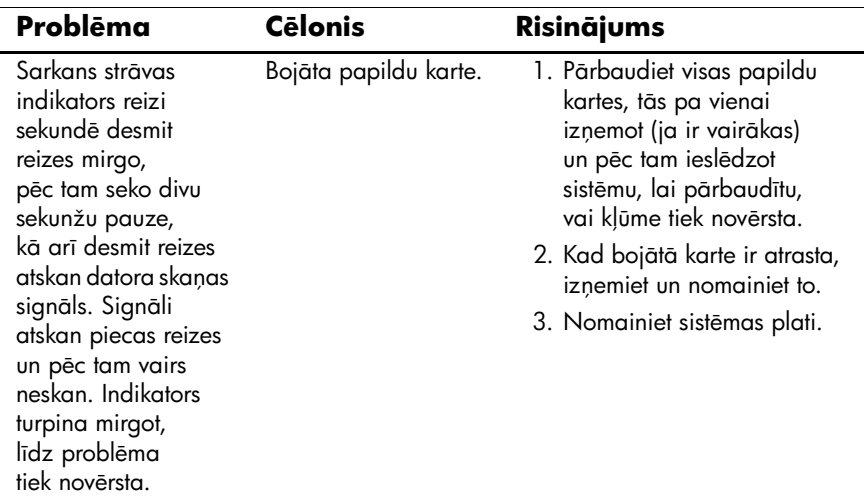

## **Aparatūras uzstādīšanas problēmu novēršana**

## <span id="page-28-0"></span>**Diagnostikas indikatoru un skanas signālu skaidrojums**

äajā sadaļā aprakstīti prieköējā paneļa indikatoru kodi, kā arī skaņas signāli, kas var atskanēt pirms POST vai tās laikā un ar kuriem, iespējams, nav saistīts neviens kļūdas kods vai teksta ziņojums.

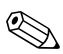

Ja redzat mirgojošus PS/2 tastatūras indikatorus, skatieties, vai nemirgo datora prieköējā paneļa indikatori, un izmantojiet nākamo tabulu, lai noteiktu prieköējā paneļa indikatoru kodus.

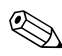

✎Skaņas signālu virkne atskan 5 reizes un pēc tam vairs neskan. Prieköējā paneļa indikatori turpina signalizēt, līdz kļūda ir novērsta.

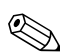

✎Ieteicamās darbības tabulā ir norādītas secībā, kādā tās ir jāveic.

#### **Diagnostikas priekšējā paneļa indikatori un skanas signāli**

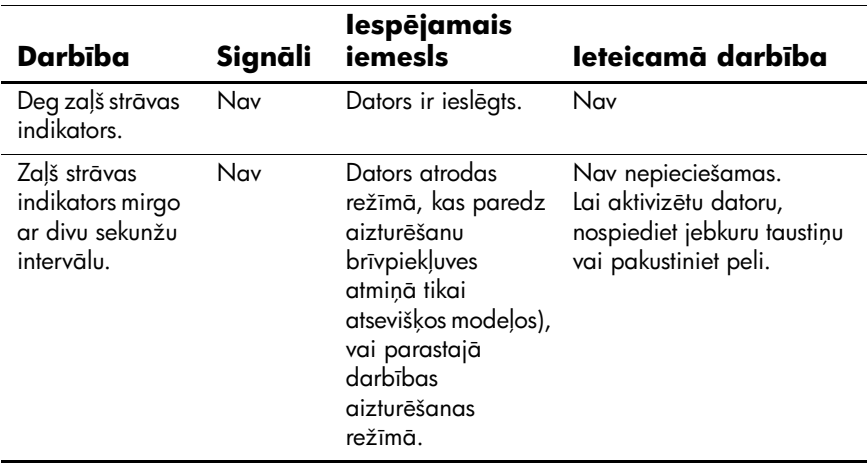

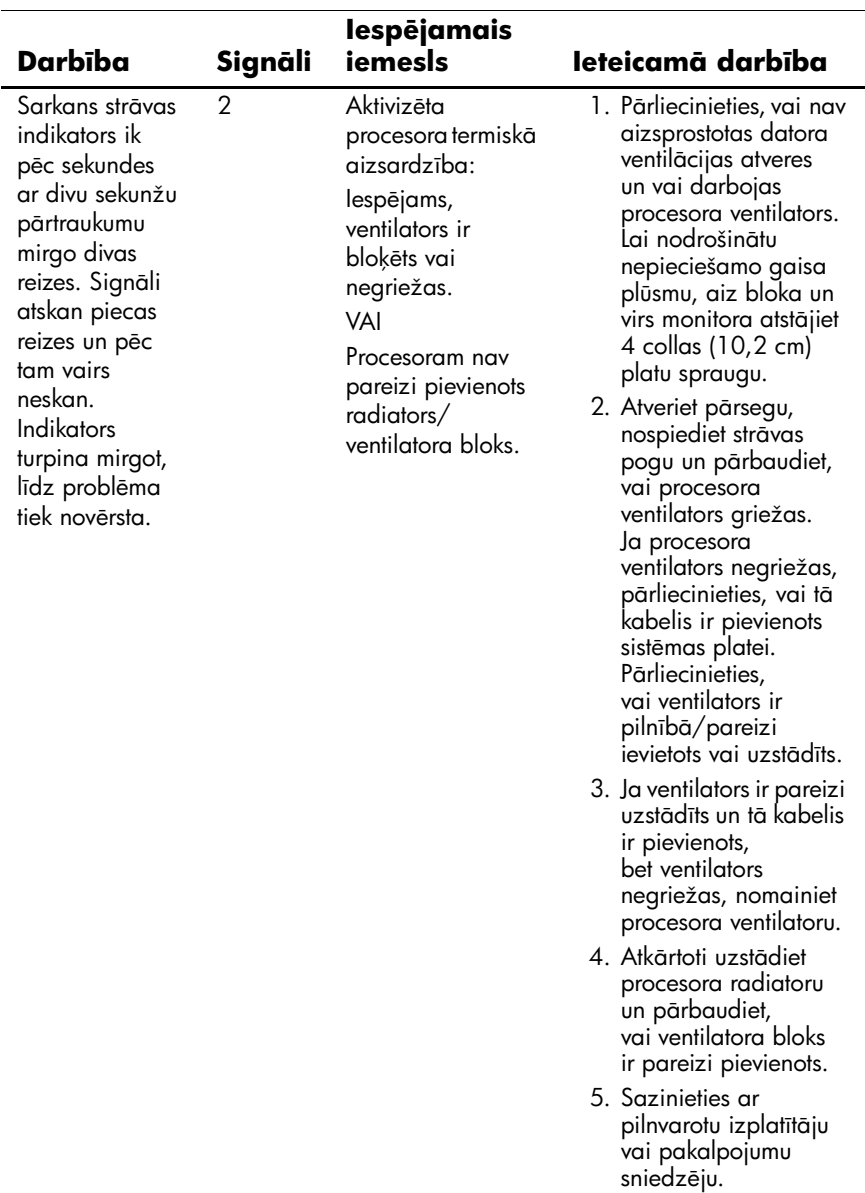

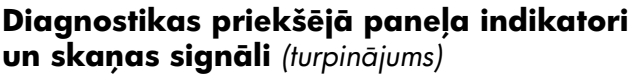

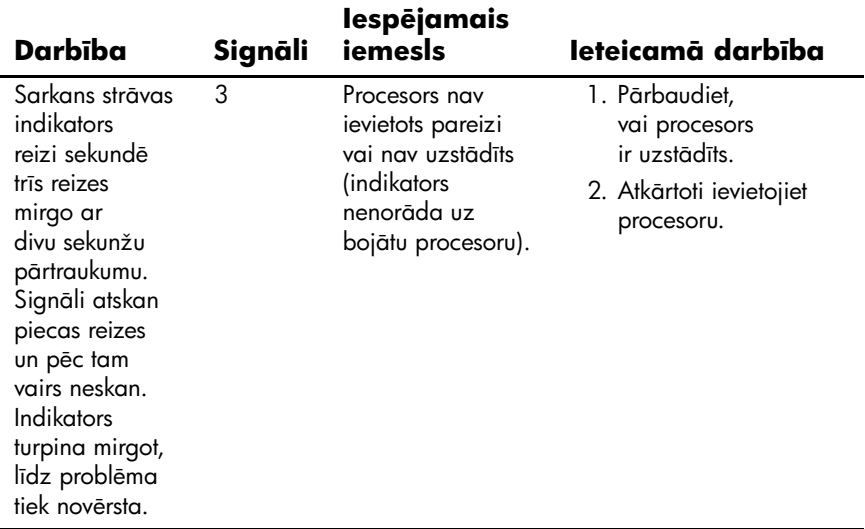

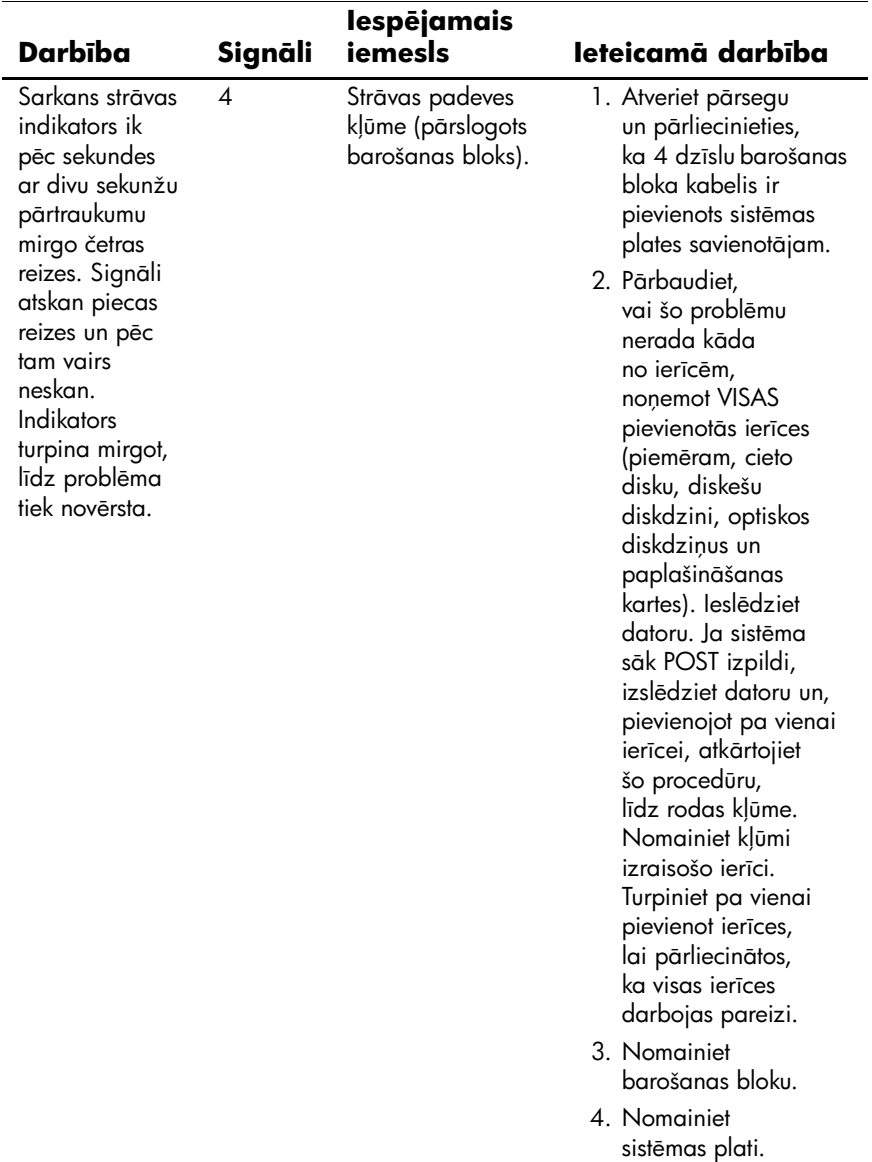

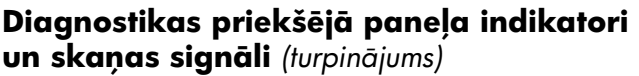

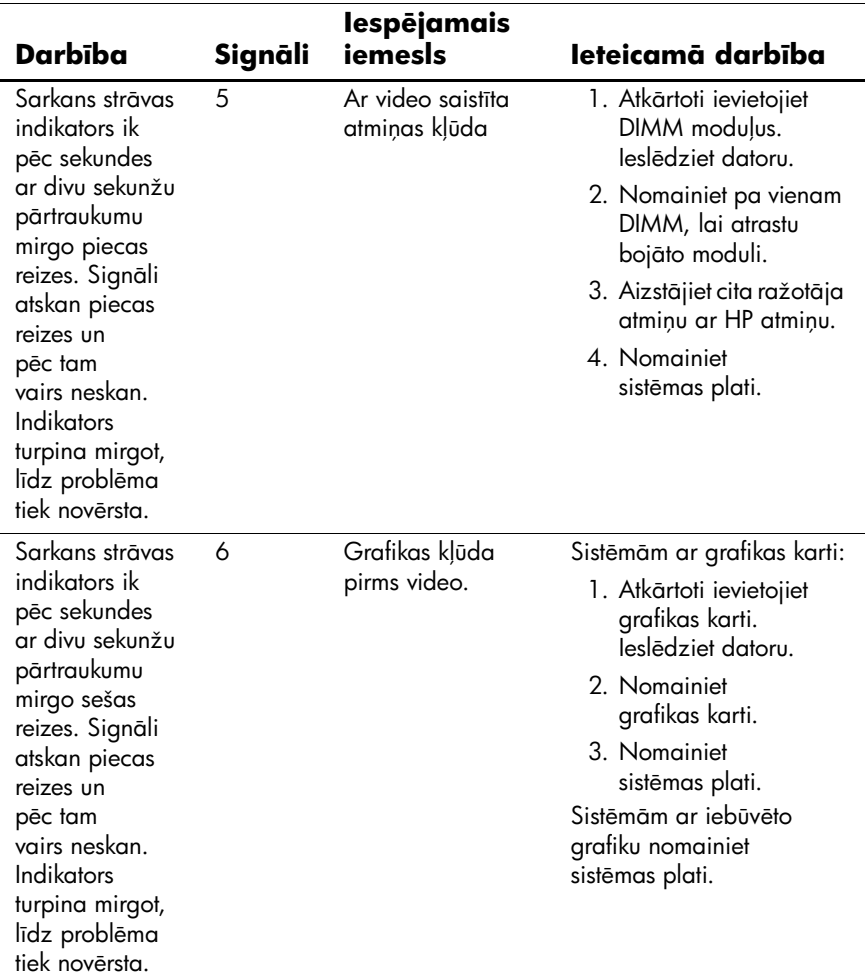

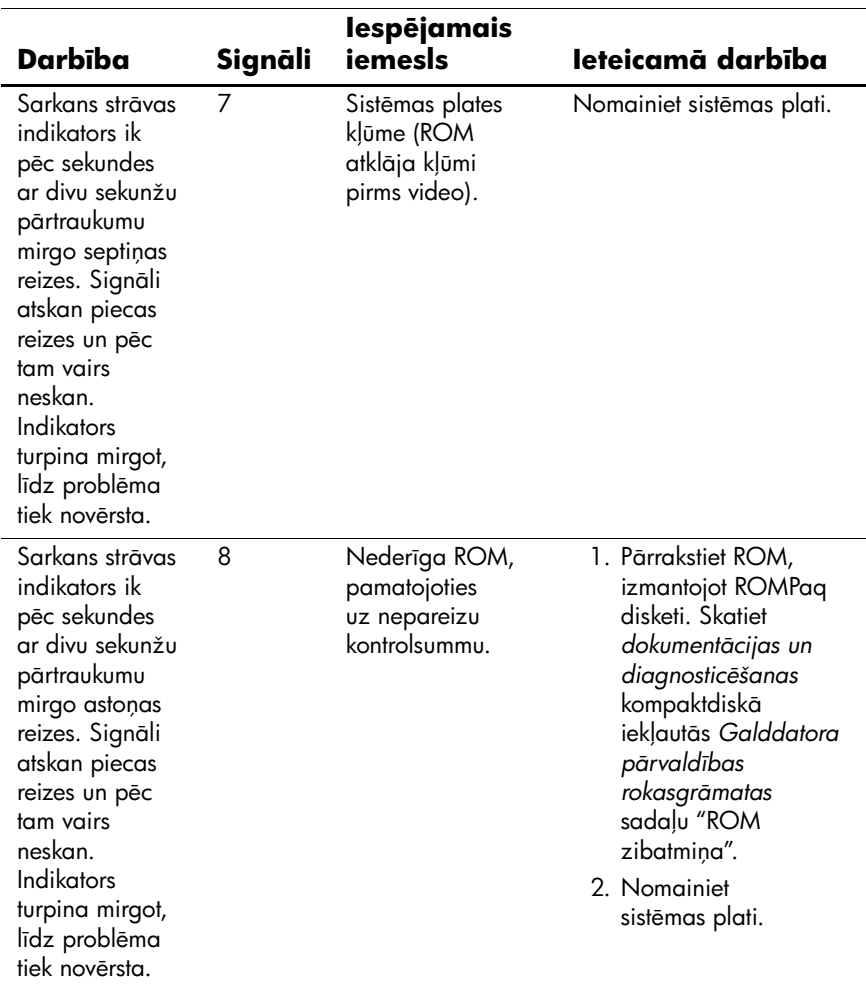

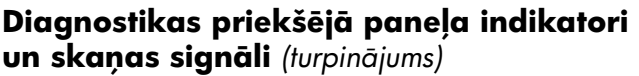

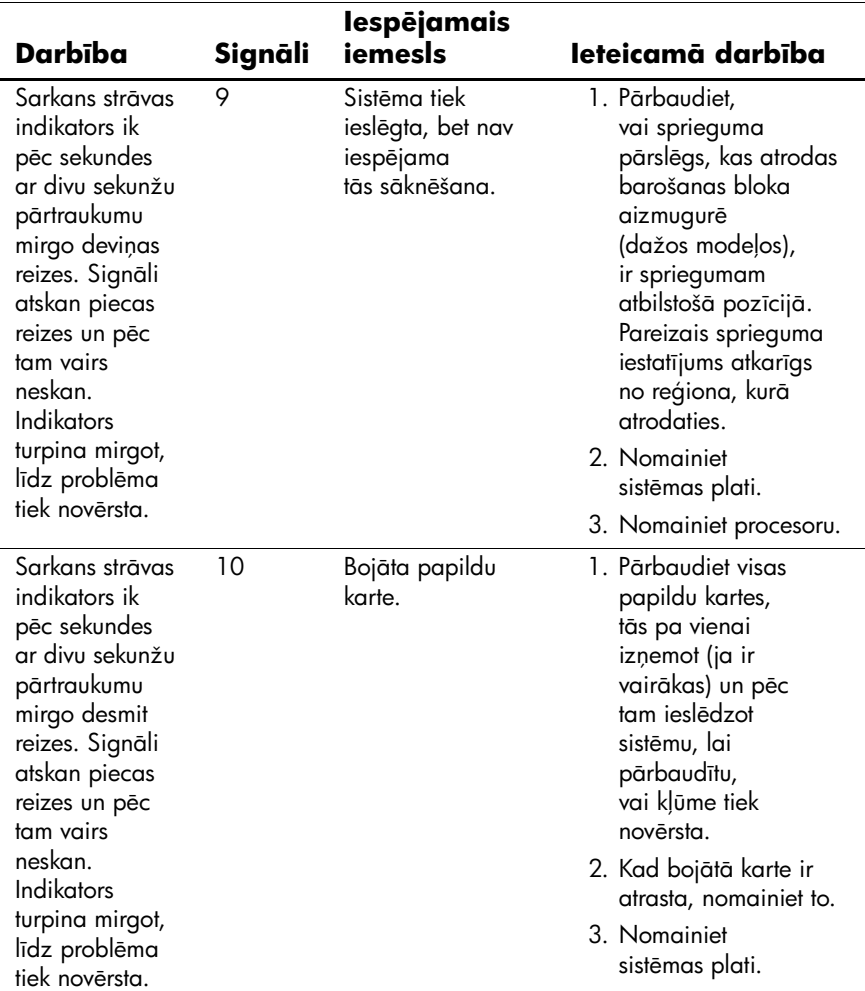

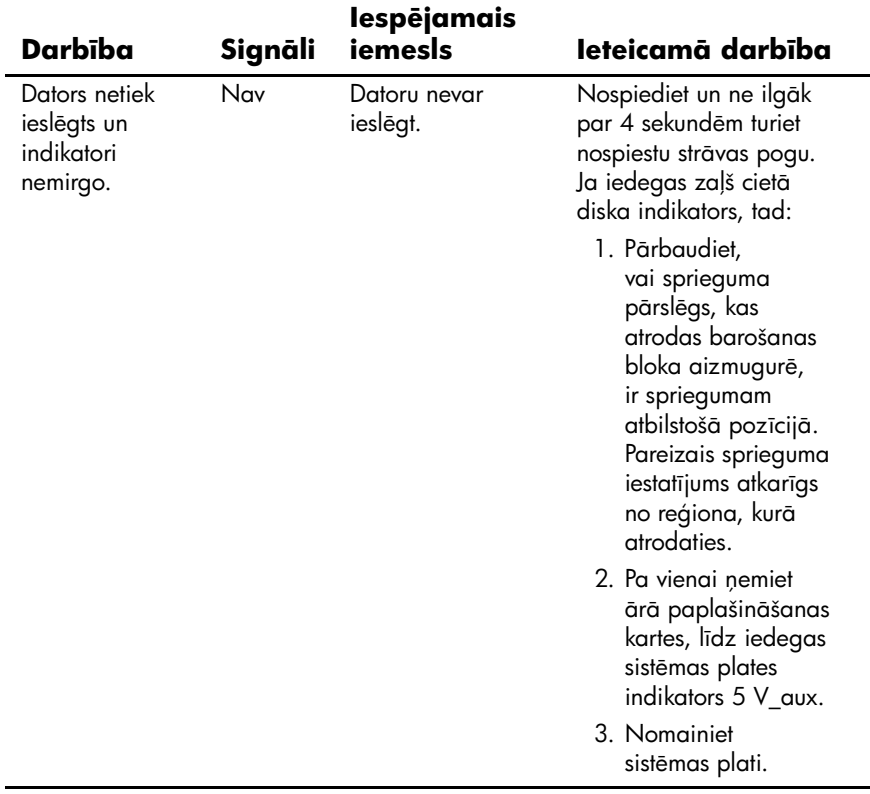

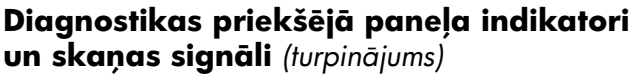

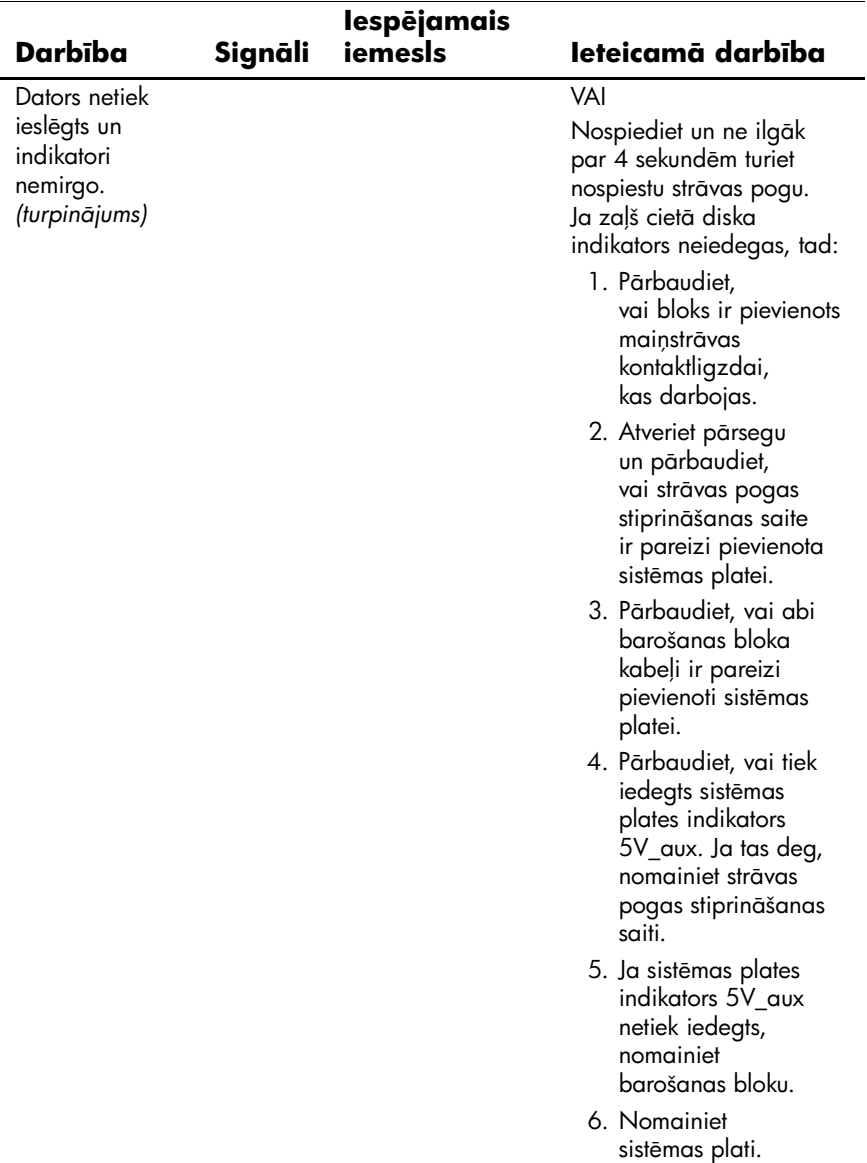